# UMS VELKOMST UMS FOTO UMS LINKSAMLING

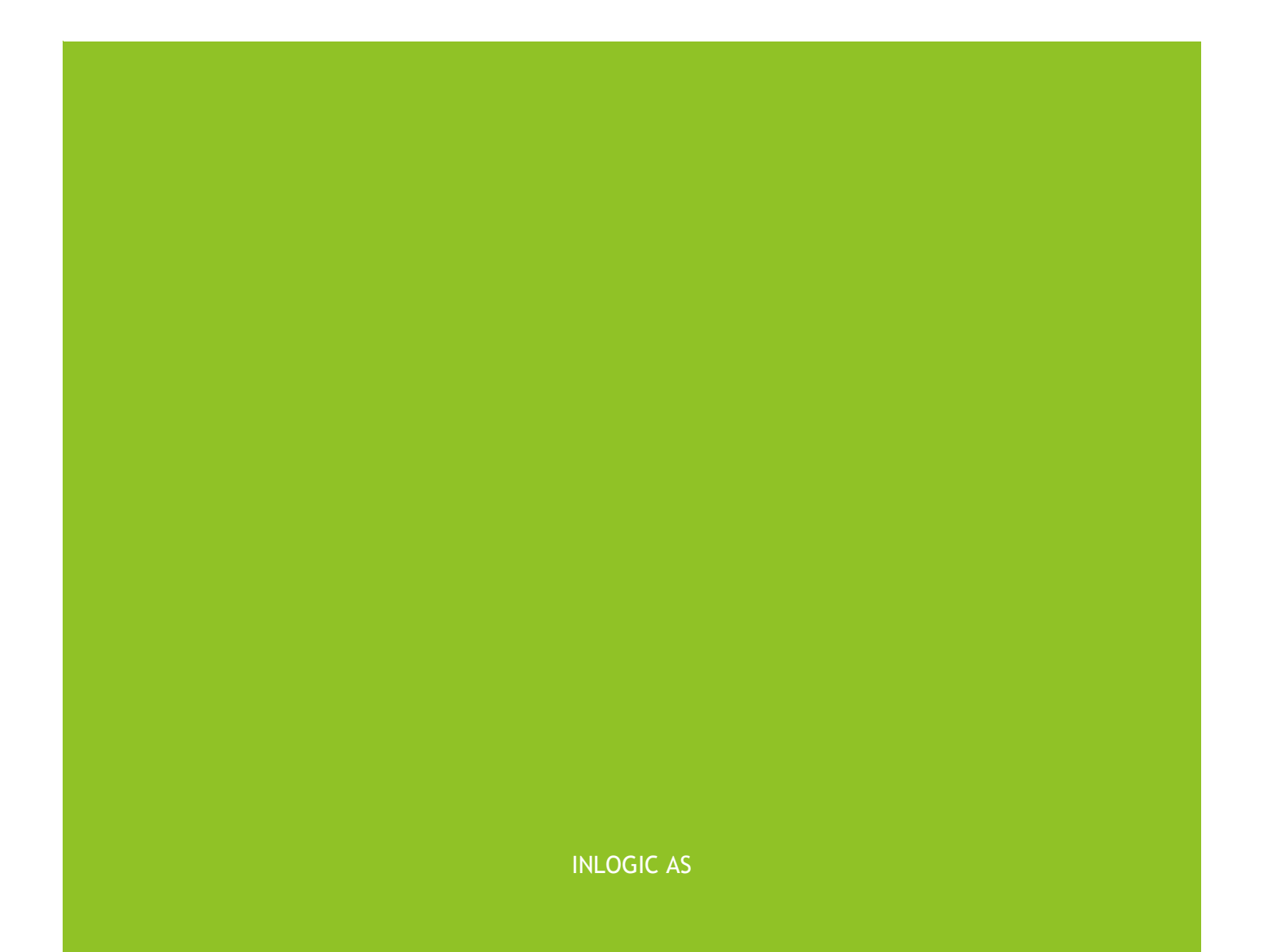

# <span id="page-1-0"></span>Indholdsfortegnelse

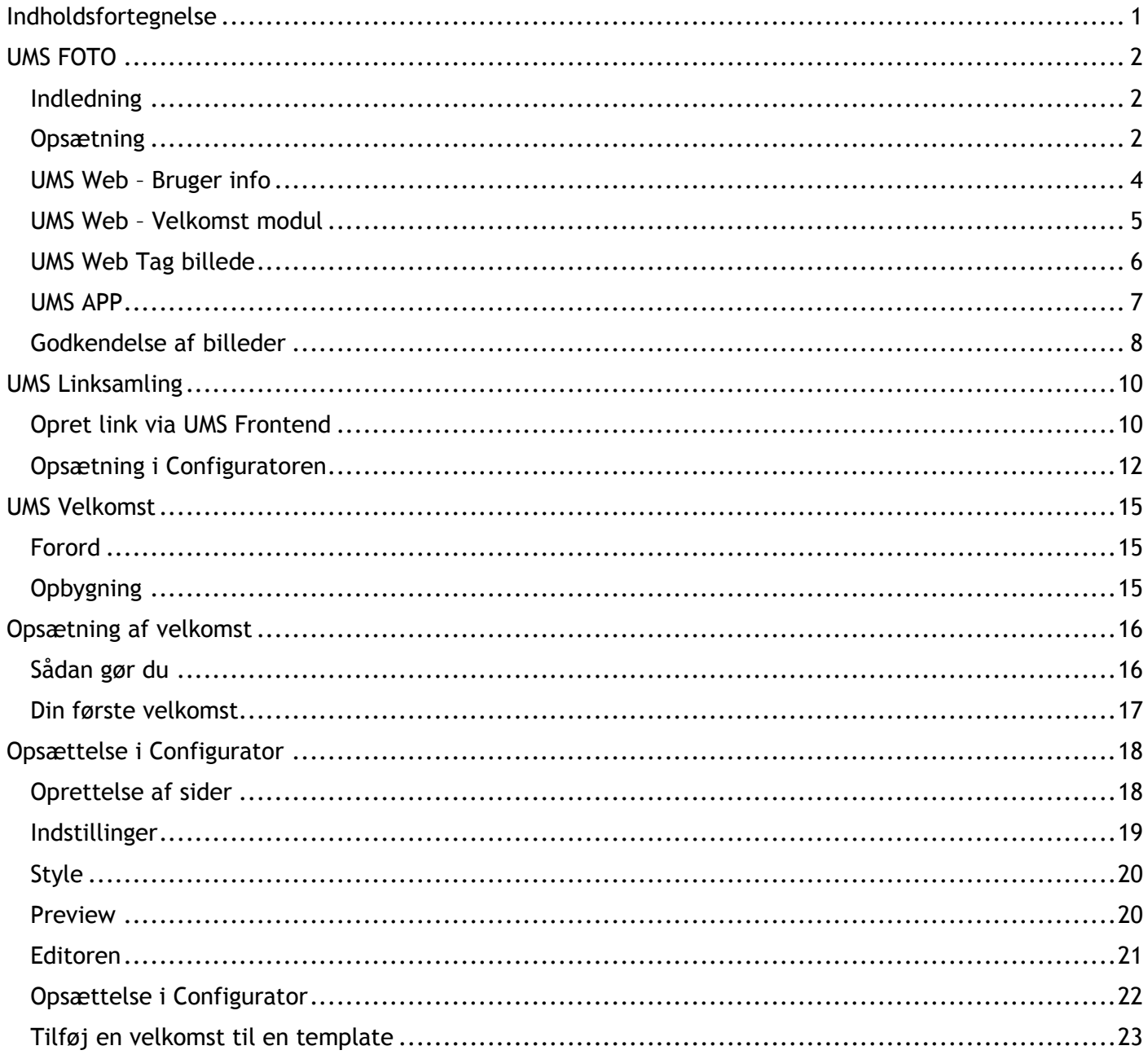

# <span id="page-2-0"></span>UMS FOTO

#### <span id="page-2-1"></span>Indledning

UMS FOTO er en fotoløsning til skoler og uddannelsesinstitutioner, som gør det nemt, altid at have opdaterede fotos på de studerende og ansatte. Det hele styres igennem UMS og er nemt, hurtigt og intuitivt.

UMS FOTO giver brugerne mulighed for selv at opdatere deres studiebilleder, hvor og når det passer dem, og på den enhed de har ved hånden. Dette betyder, at det er lige meget om du er ved en computer, bruger UMS APP på din telefon eller om det er skolens søde kontordame, der tager dit billede.

Når billedet er taget og sendt til UMS, skal det godkendes. Skolen bestemmer selv, hvem der skal godkende billeder eller om det automatisk godkendes.

#### <span id="page-2-2"></span>Opsætning

For at sætte UMS FOTO op, skal vi et smut forbi Web Setup i configuratoren. Der er et punkt, som hedder UMS FOTO, hvor man kan slå de forskellige funktioner til og fra, alt efter behov. "Enable Selfie in userinfo" giver brugerne mulighed for at selv at opdatere deres billede via portalen i bruger Infomodulet. "Enable Selfie in app", derimod, giver mulighed for at opdatere billedet via UMS APP.

Derudover skal vi specificere et sted, hvor de uploadede billeder skal ligge, samt en Service Account, som har rettigheder til at skrive i de angivne mapper.

"Selfie Approve Group" er en sikkerheds gruppe i Active Directory, som bestemmer, hvem der må godkende og se uploadede billeder.

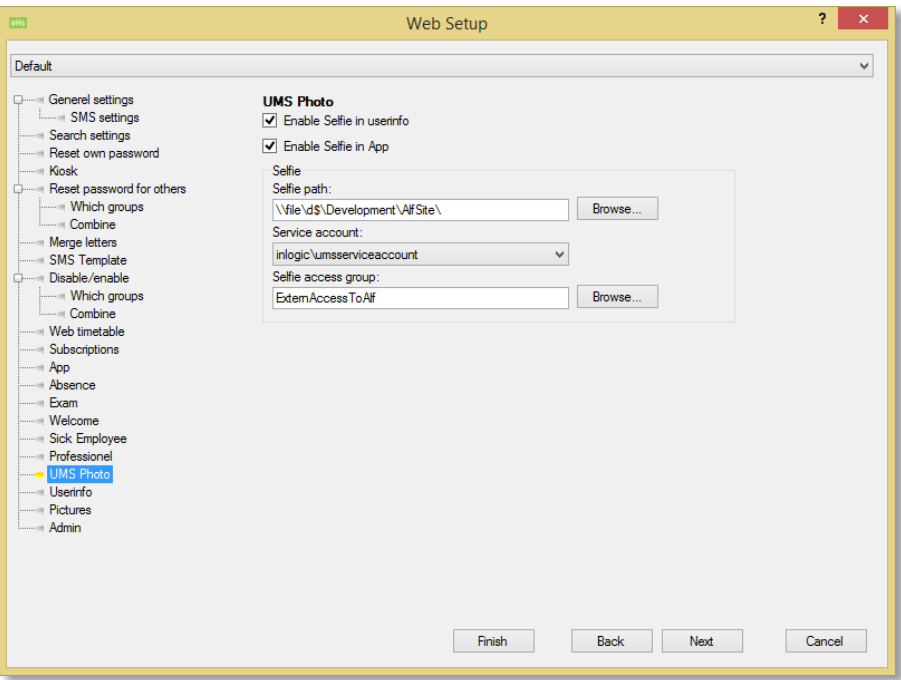

Nu har vi fået sat det grundlæggende op. For at få UMS FOTO til at virke, skal vi nu anvgive, hvor den skal finde de godkendte billeder, som skal flyttes over.

Dette gøres under "Settings" -> "Picture library".

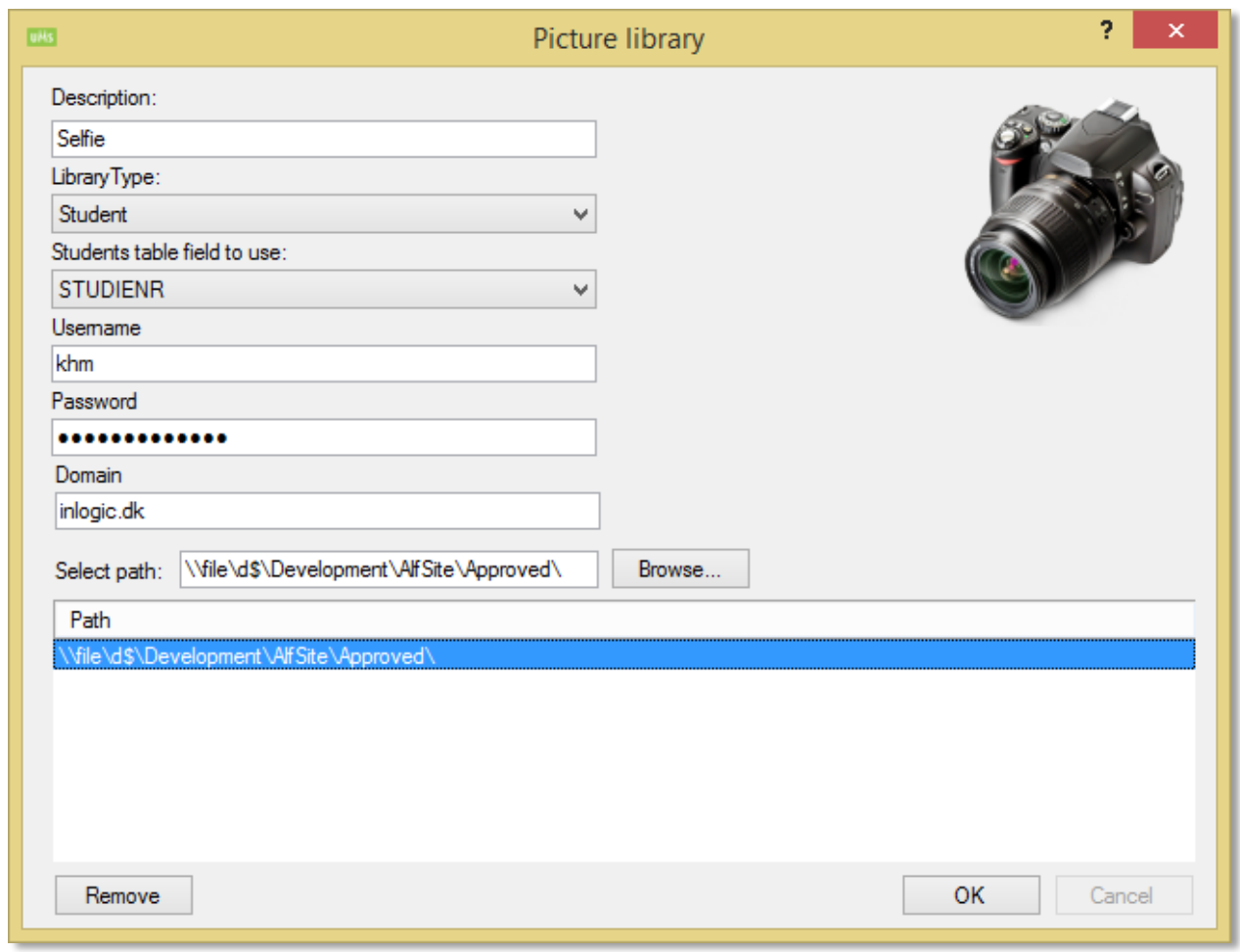

*Her ses et eksempel på, hvordan de sættes op.*

Når man har valgt sin sti, opretter systemet automatisk en rækker mapper i den angivne folder. I vores tilfælde ligger selfie billederne på [\\file\d\\$\Development\AlfSite](file://file/d$/Development/AlfSite) -

Der bliver oprettet tre mapper:

"Approved" er til alle de godkendte billeder. Ingen billeder bliver lagt her, før de er blevet godkendt UMS Web.

"Rejected" er til alle de billeder, som blevet afvist. Billederne vises med en dato for, hvornår de er blevet afvist.

"Pending" er til alle billeder, der venter på at blive gennemgået.

Så hvis man ikke vil benytte godkendelse af billeder, kan man vælge kun at bruge Approved-mappen. På den måde springer man hele den manuelle godkendelsesdel over.

# <span id="page-4-0"></span>UMS Web – Bruger info

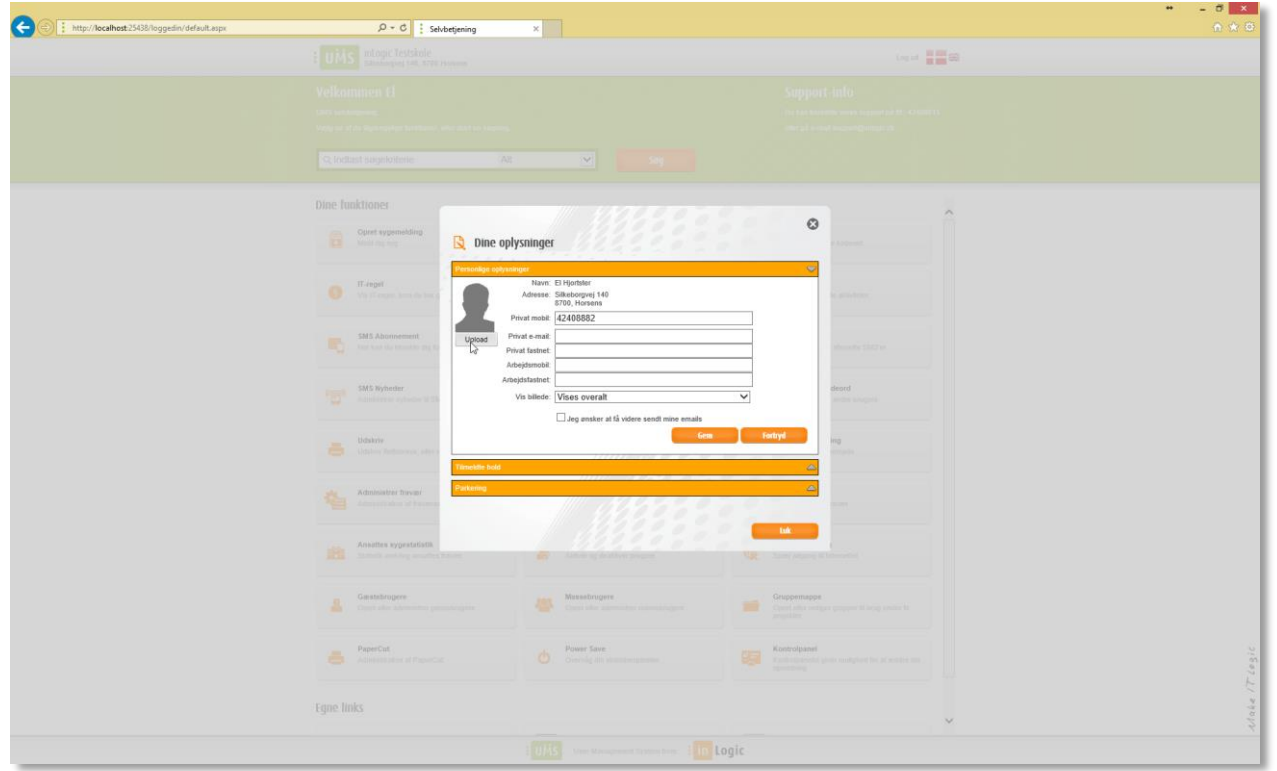

Hvis UMS Foto er slået til på brugerinfo, vil man, når man er i gang med at rette sine oplysninger, få mulighed for at selv at uploade et billede til godkendelse.

#### <span id="page-5-0"></span>UMS Web – Velkomst modul

Det er også muligt at bruge UMS Velkomst til at uploade et nyt billede i forbindelse med skolestart.

Når man har sat siden "Update Photo" ind i Velkomst-modulet, får brugerne vist en side, hvor deres aktuelle billede vises og hvor der er mulighed for at opdatere dette.

Billedet bliver lagt i samme mappe som de andre billeder, der venter på godkendelse.

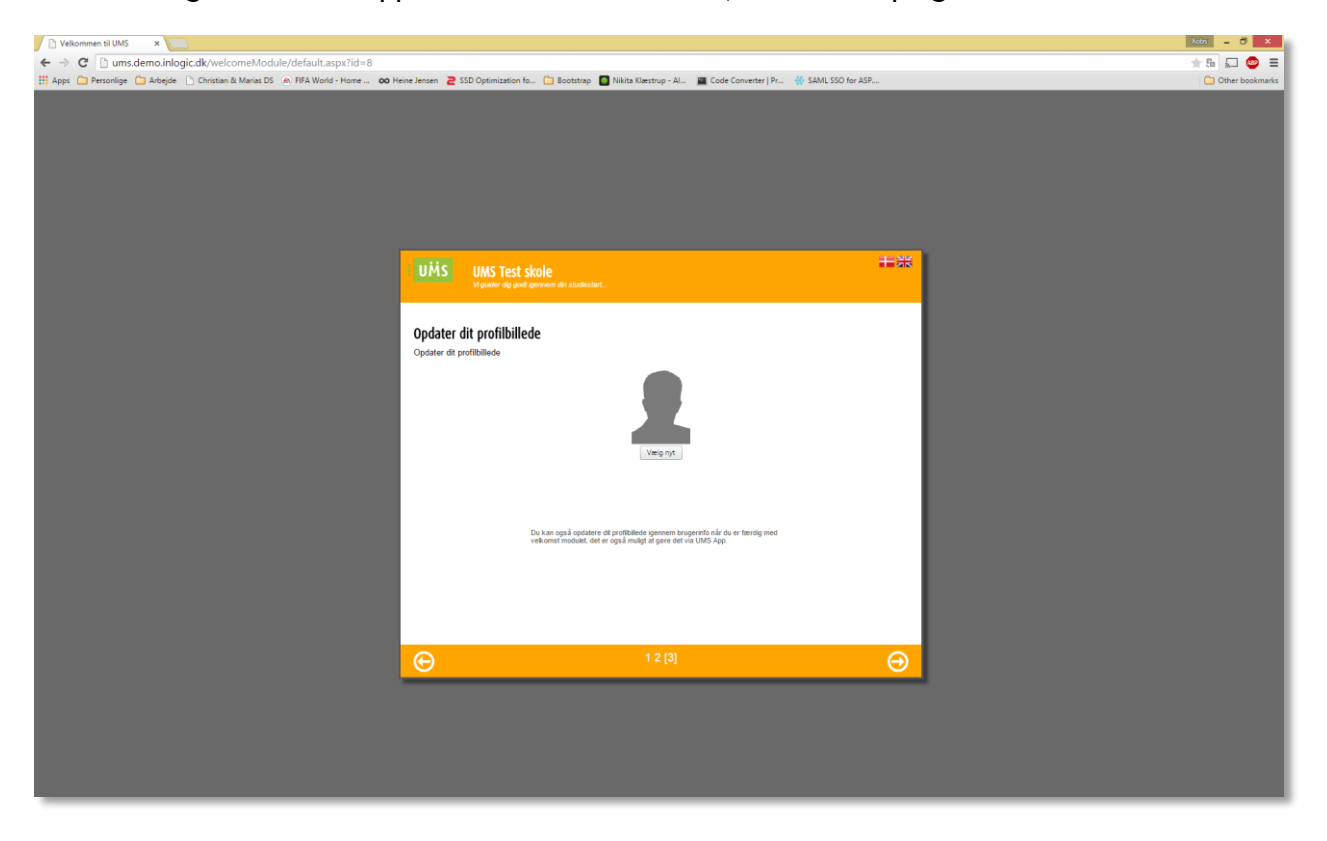

Det er mulighed for at tilføje retningslinjer på denne side, så brugerne kan se, hvilke kriterier skolen har til billedet. På den måde bliver det nemmere for brugeren at tage et passende billede.

#### <span id="page-6-0"></span>UMS Web Tag billede

Derudover er der mulighed for at tage billeder af de studerende ved hjælp af et webcam. Dette gøres i kontrolpanelet.

Når man har søgt en bruger frem, vælger man "Tag billede". Der vil nu komme en pop-up frem, hvor man bliver bedt om at aktivere kameraet via browserens sikkerhedsstyring.

Når man har tændt kameraet, kan man nemt og hurtigt tage billeder af skolens brugere.

Når personen som har taget billedet er tilfreds, bliver det automatisk godkendt og sendt videre i systemet.

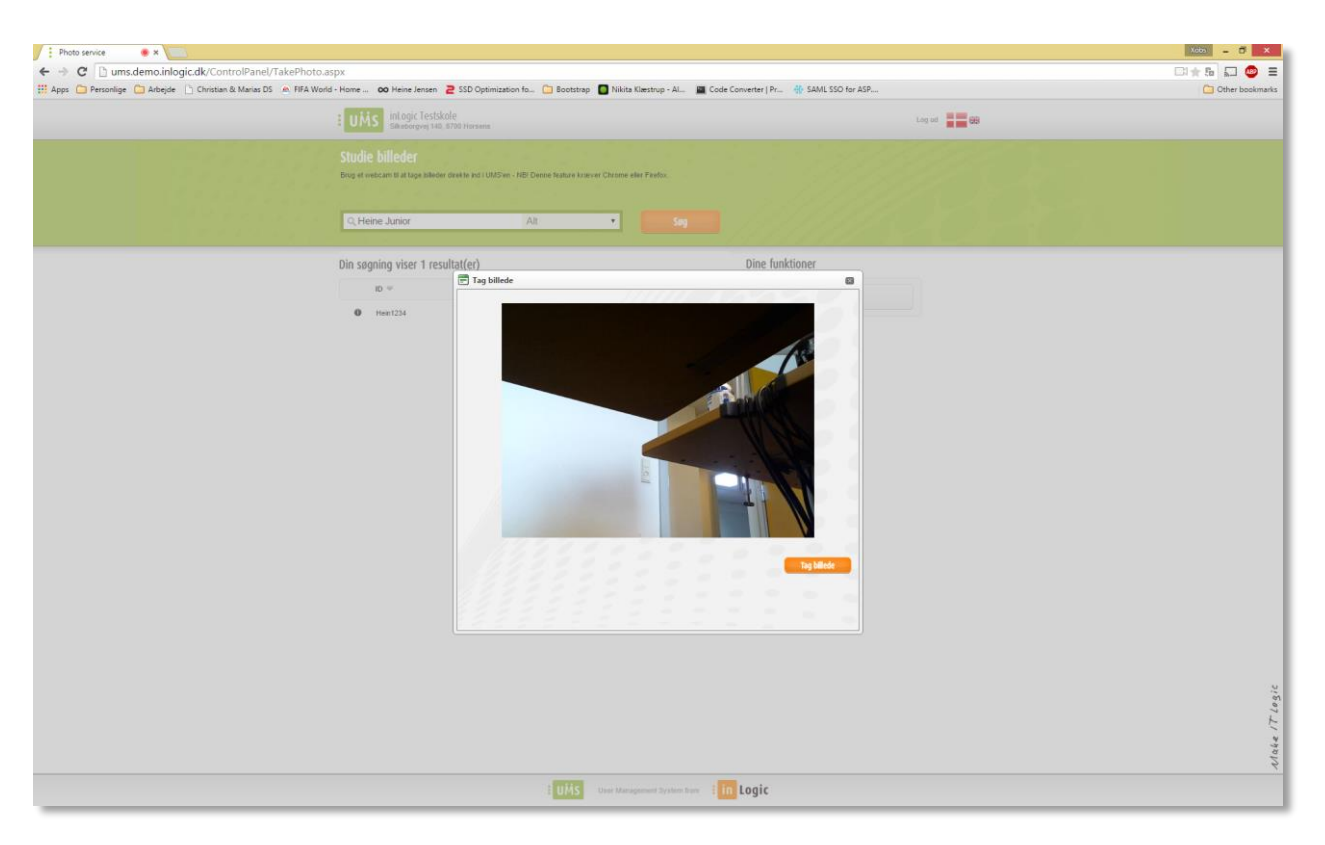

Pt. Virker funktionen med nyeste versioner af Google Chrome eller Firefox. Internet Explorer er i gang med at udvikle deres browser, så den også kan bruges. Dog er det endnu uvist, hvornår den er klar.

#### <span id="page-7-0"></span>UMS APP

For at få adgang til at uploade et selfie billede, skal opsætningen i configuratoren være på plads og selfie-funktionen skal være slået til i APP'en. Man tager et billede på mobilen ved at gå ind i "Dine oplysninger" -> "Rediger" og vælge "Tag billede" eller "Vælg fra fotos", hvor man vælger fra sit galleri.

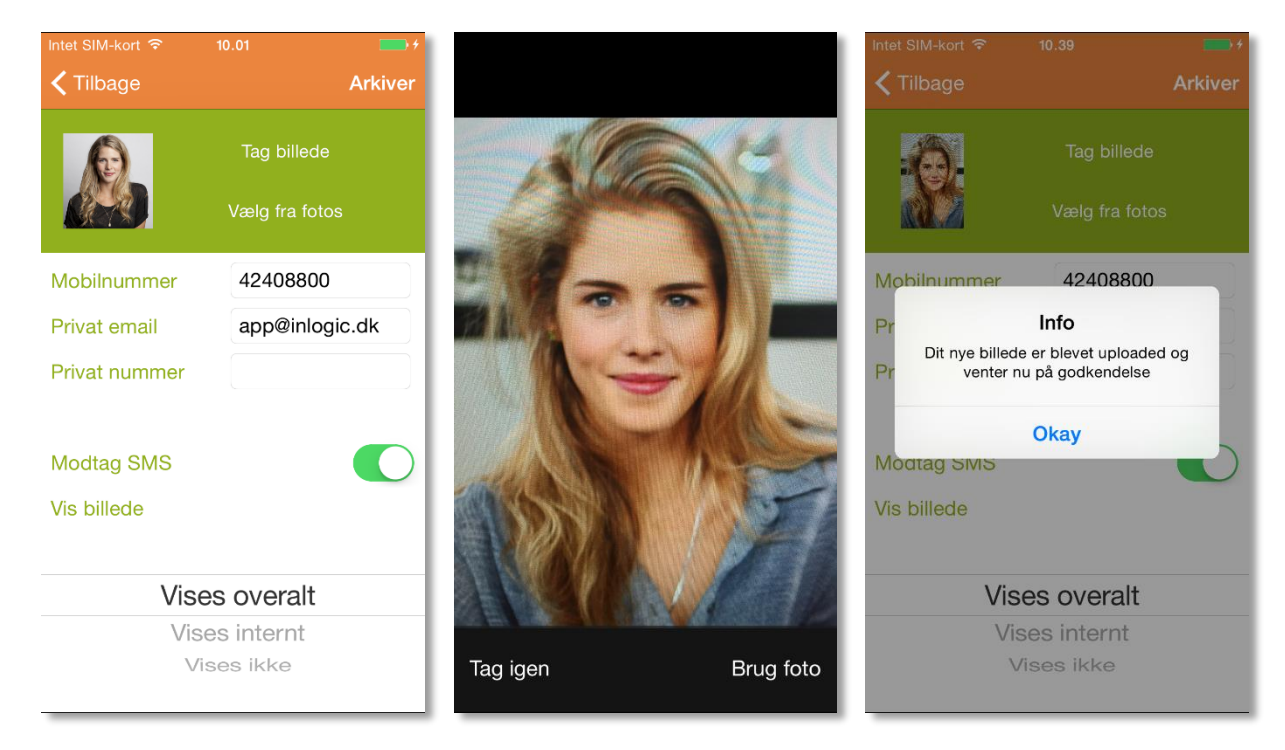

Når billedet er uploaded, bliver brugeren informeret om, at billedet er uploaded til systemet og afventer godkendelse.

Hvis billedet bliver afvist modtager man en sms, som fortæller hvorfor ens billede ikke er blevet godkendt.

## <span id="page-8-0"></span>Godkendelse af billeder

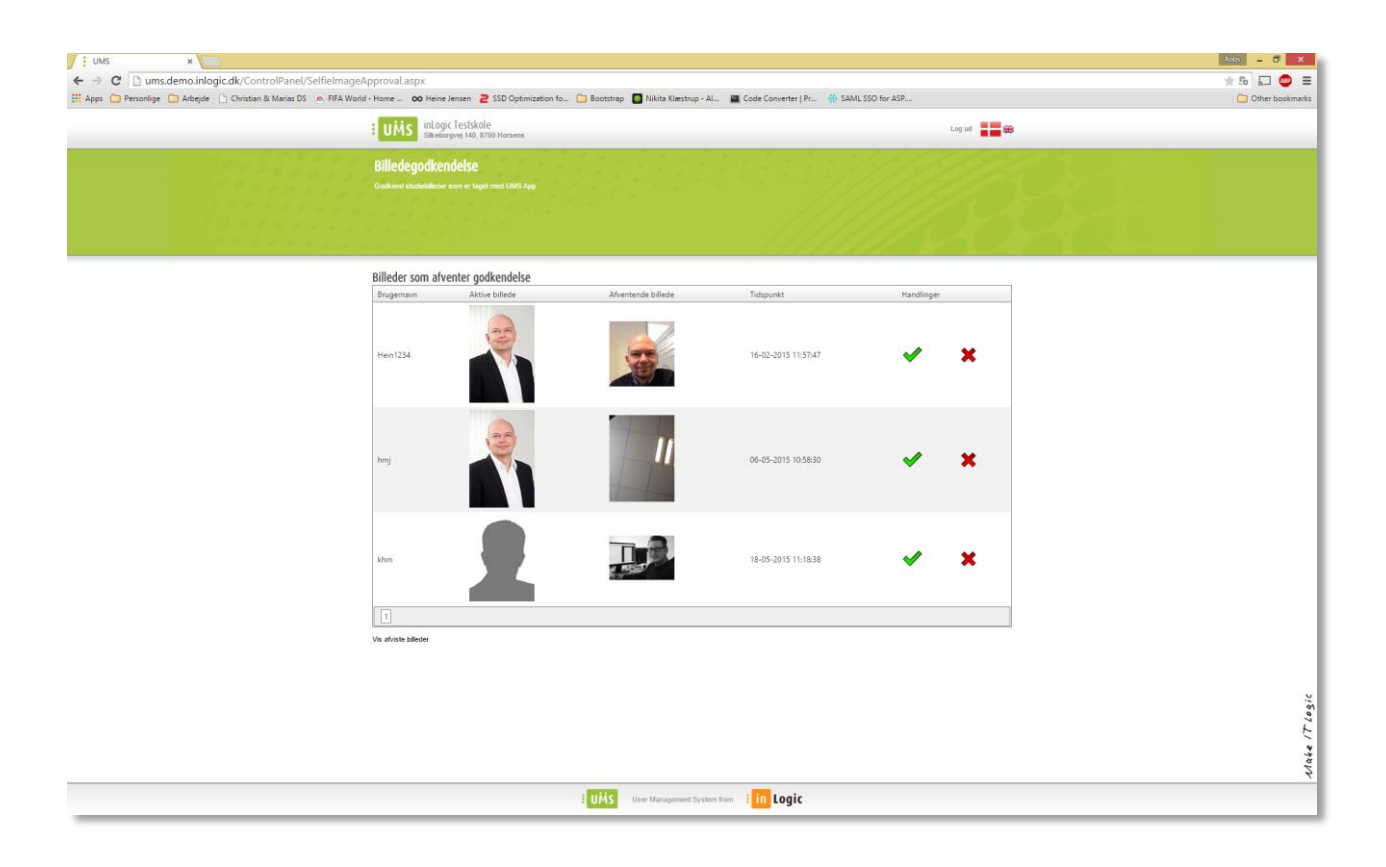

Alle billeder, som afventer godkendelse, findes i kontrolpanelet under punktet "Studiebilleder".

Der kan du både se det aktive billede og det afventende billede, der vises med angivelse af tidspunktet for upload. Når du klikker på et af billederne, kommer det op i stort format.

Når man vil godkende et billede, trykker man på det grønne flueben. Næste gang servicen kører, bliver billedet lagt over i UMS.

Hvis et billede er for ikke lever op til skolens krav, afviser man det ved at trykke på det røde kryds.

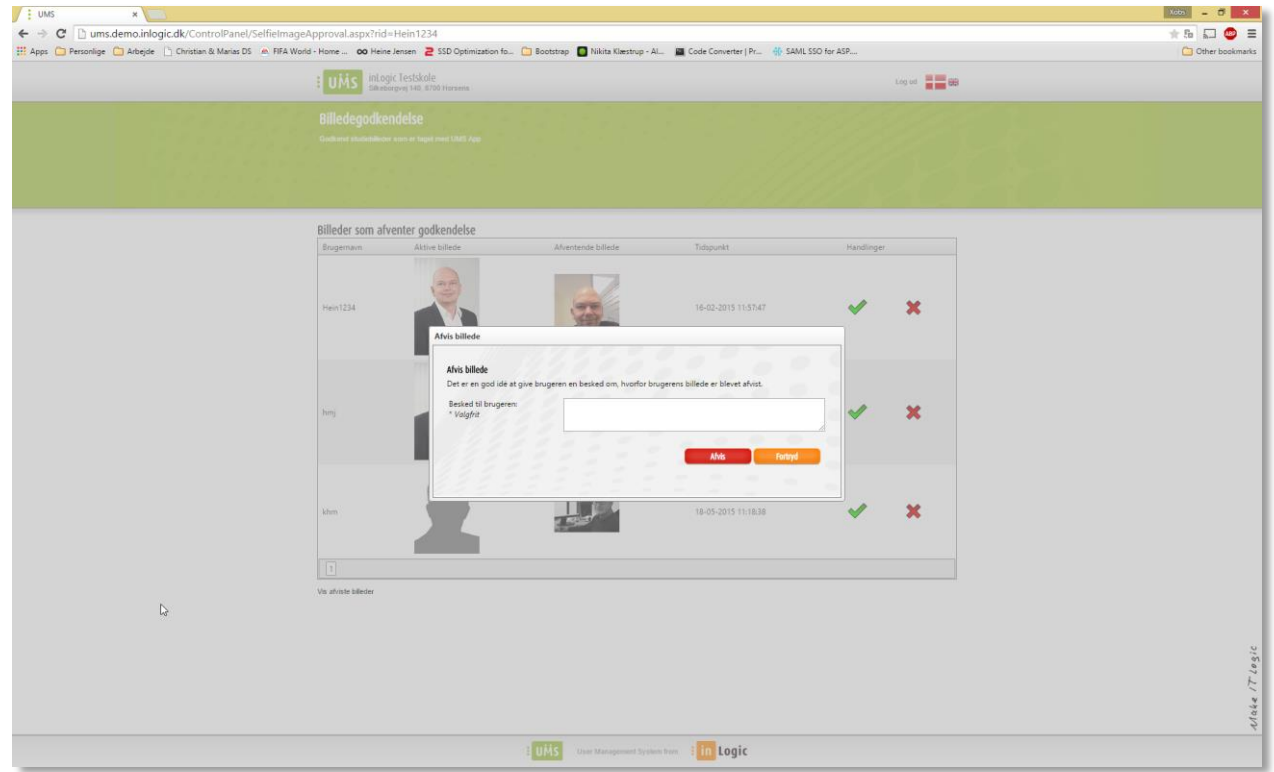

Herefter kommer der en boks op, hvor man har mulighed for at give brugeren en forklaring på, hvorfor billedet ikke er blevet godkendt. Meddelelsen sendes ud til brugeren som en SMS, hvis brugeren har tilknyttet et telefon nummer til sin konto. Hvis ikke, sendes beskeden som en mail til brugeren.

# <span id="page-10-0"></span>UMS Linksamling

<span id="page-10-1"></span>Opret link via UMS Frontend

Åben UMS Web portal og log ind.

Find kontrolpanelet på forsiden. Det ligger altid som den sidste knap på din forside. Hvis du ikke har adgang til kontrolpanelet, skal du først sætte dette op i configuratoren. Læs punktet "Opsættelse i configuratoren" for at få vejledning til opsætningen.

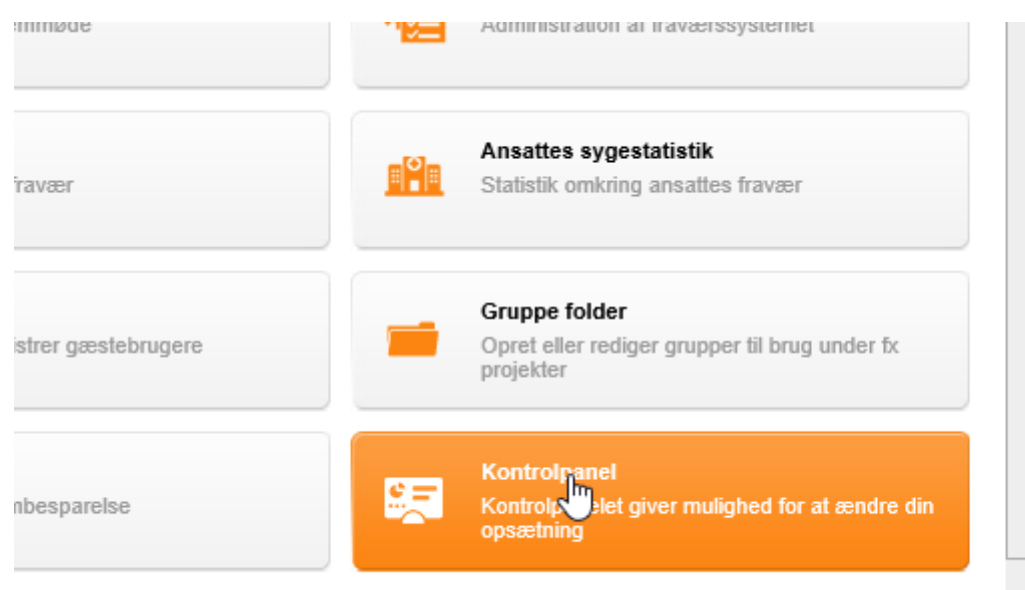

*Tryk dig ind på kontrolpanelet*

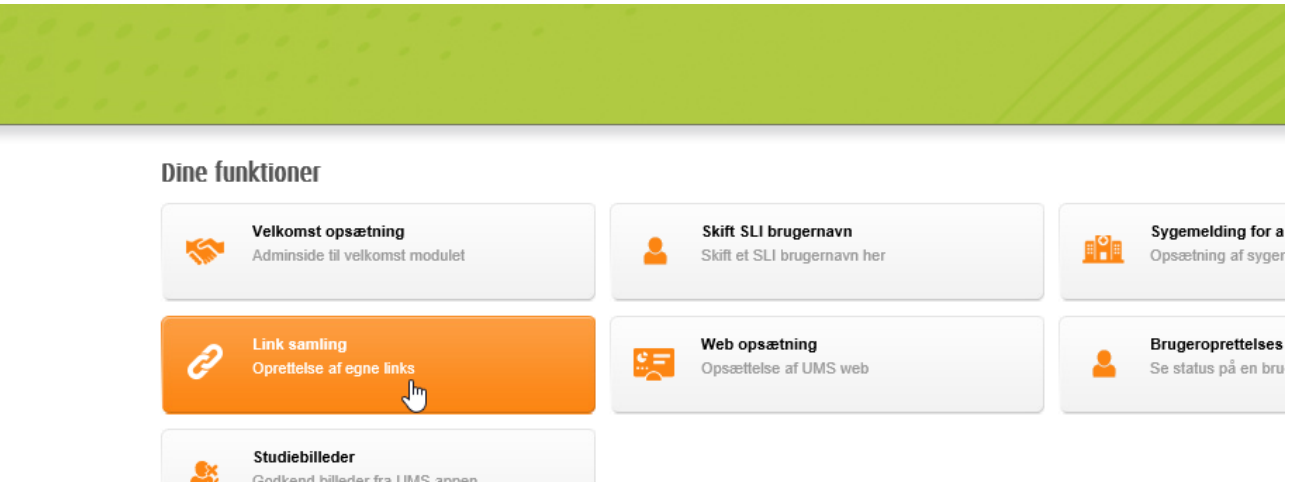

Når du er klikket ind på kontrolpanelet, vil der være en række muligheder for at sætte diverse moduler op, som findes i UMS. Find "Link samling" og vælg den.

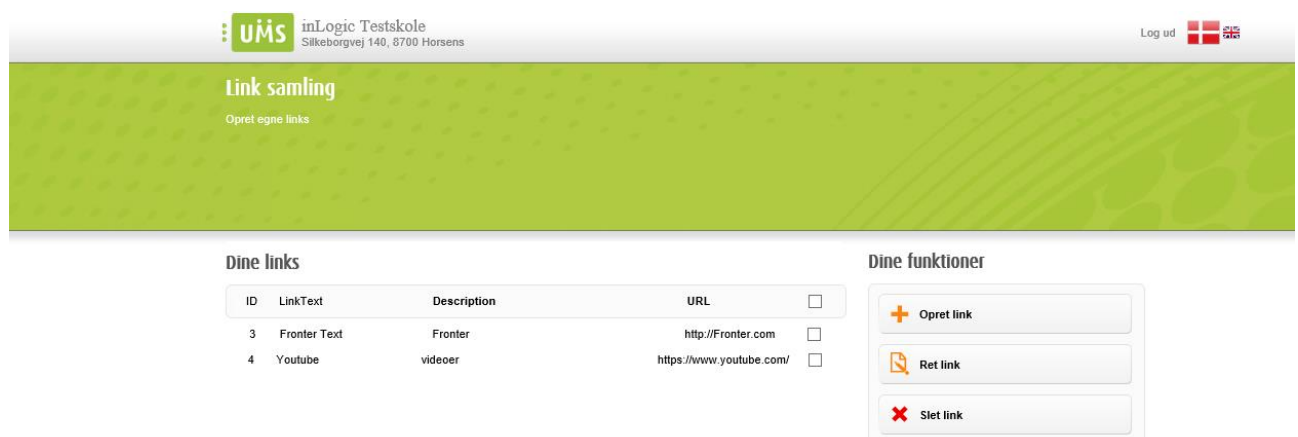

Her ses en oversigt over dine links. Det er muligt at oprette, rette og slette links direkte fra oversigten. Oprettelsen af nye links og rettelse af allerede eksisterende links fungere på samme måde. Nedenfor kan du se, hvordan du opretter et link.

Vælg "Opret Link".

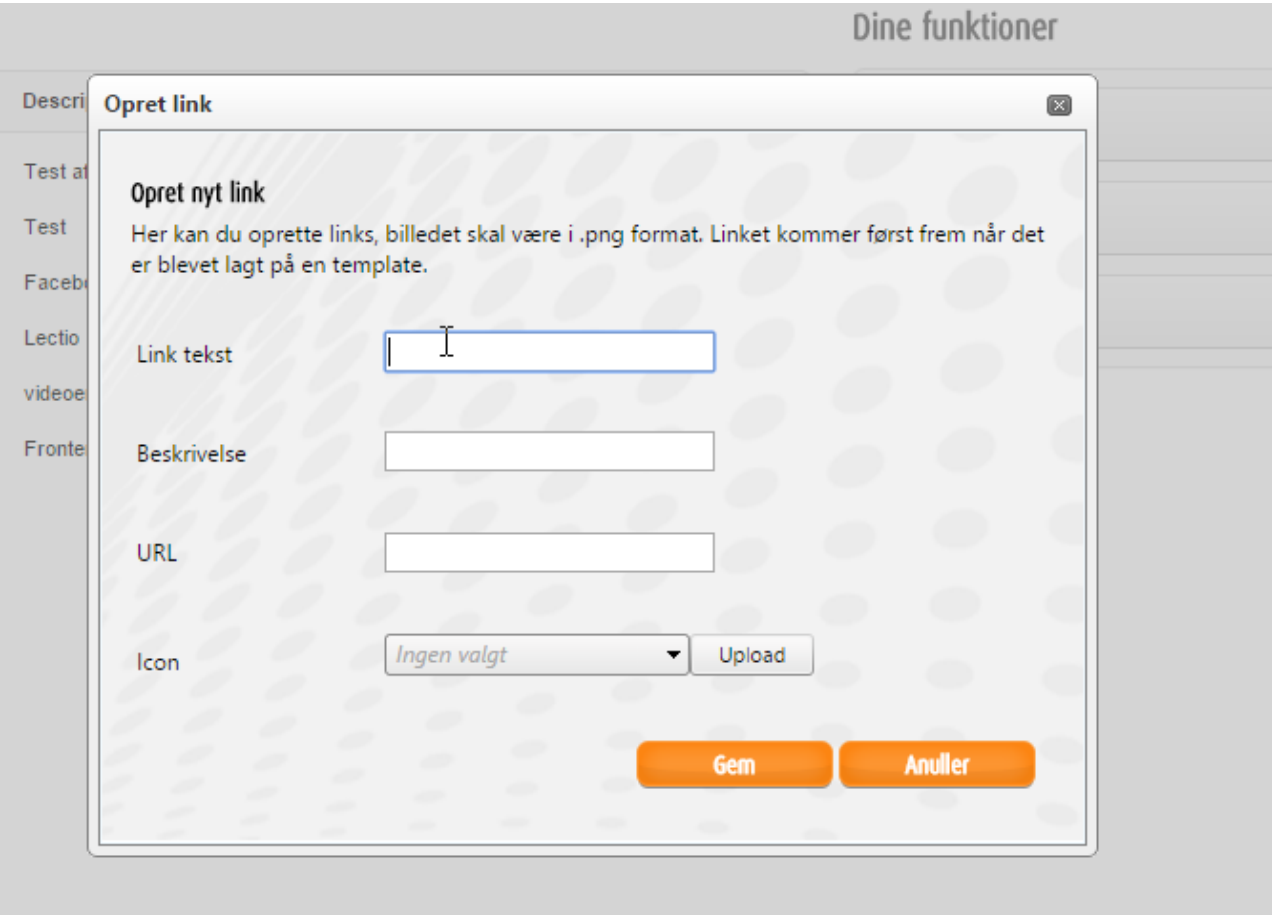

Udfyld felterne.

"Link tekst" er overskriften på dit link, f.eks "Fronter".

"Beskrivelse" er den forklarende tekst, f.eks "Se informationer og andet i Fronter".

"URL" er det link der skal tilgås, når man trykker på knappen, f.eks "http://www.fronter.com".

"Ikon" er det billede, som skal vises på knappen. Her er der mulighed for at oplade et billede direkte eller bruge et allerede eksisterende billede. Billedet skal være i formatet .png. Når et billede er uploadet, vil det være at finde i dropdown-menuen.

Når du har oprettet nogle links, skal vi have lagt dem på en template. Hvis jeres templates er sat op til det, kan I med templates lave grupper med links til de ansatte og andre links til de studerende.

#### <span id="page-12-0"></span>Opsætning i Configuratoren

Det hele er styret ved hjælp af templates og links settings. Så når du har oprettet dine links, skal disse samles i en gruppe, også bedre kendt som en setting. Når du har lavet dine settings, vil det være muligt at tilføje en sådan setting til en template. Det vil sige, at du kan oprette alle dine links og derefter bestemme hvilke grupper af brugere, som vil have disse til rådighed.

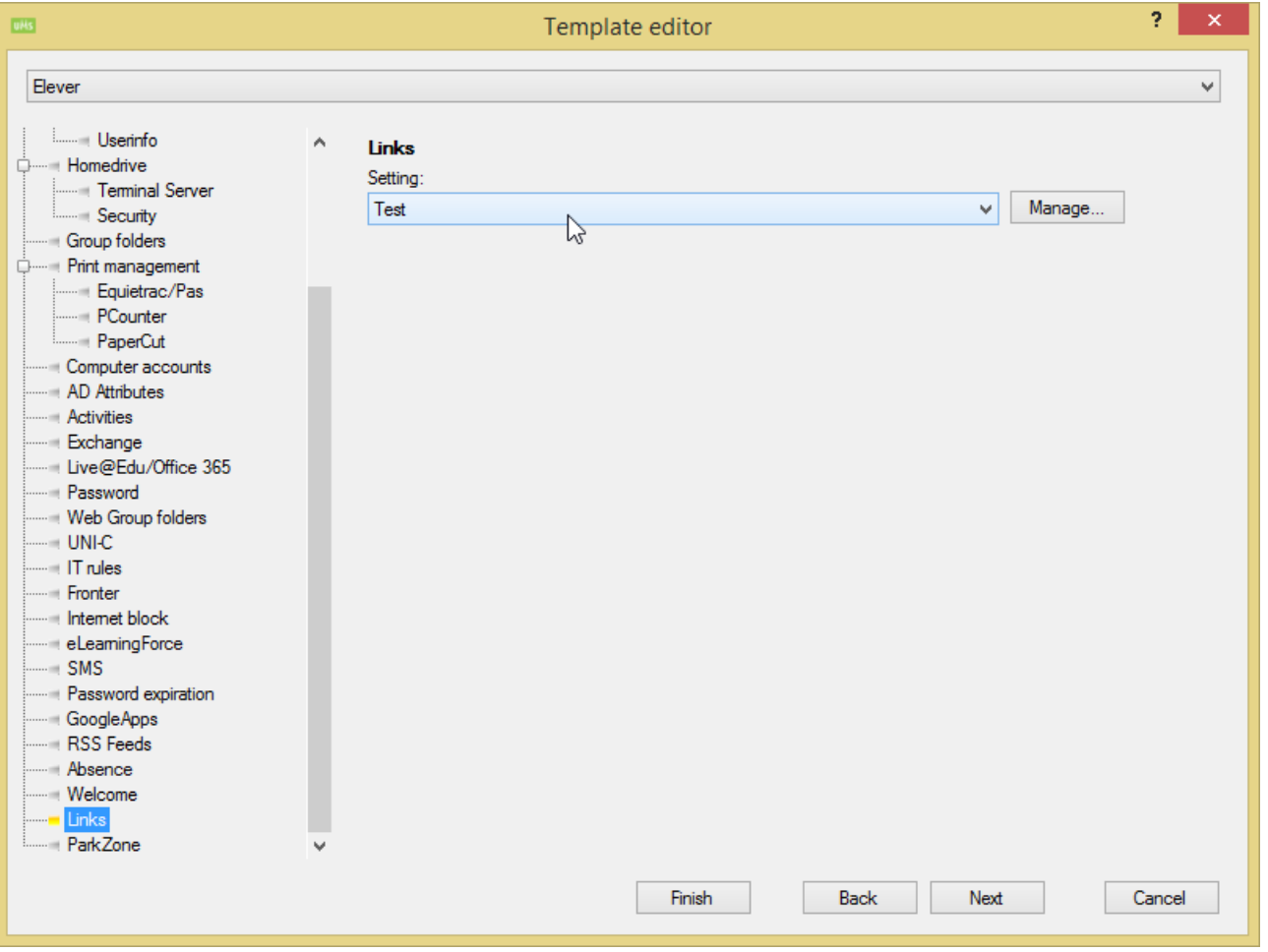

Ovenfor er "test" link setting lagt på den template, der hedder "Elever". Dette betyder, at alle de folk, som er på "Elever"-templaten, vil få vist den gruppe af links, der hedder "Test".

Tryk på "Manage..." for at ændre dine settings. Når du gør det, får du nedestående billede.

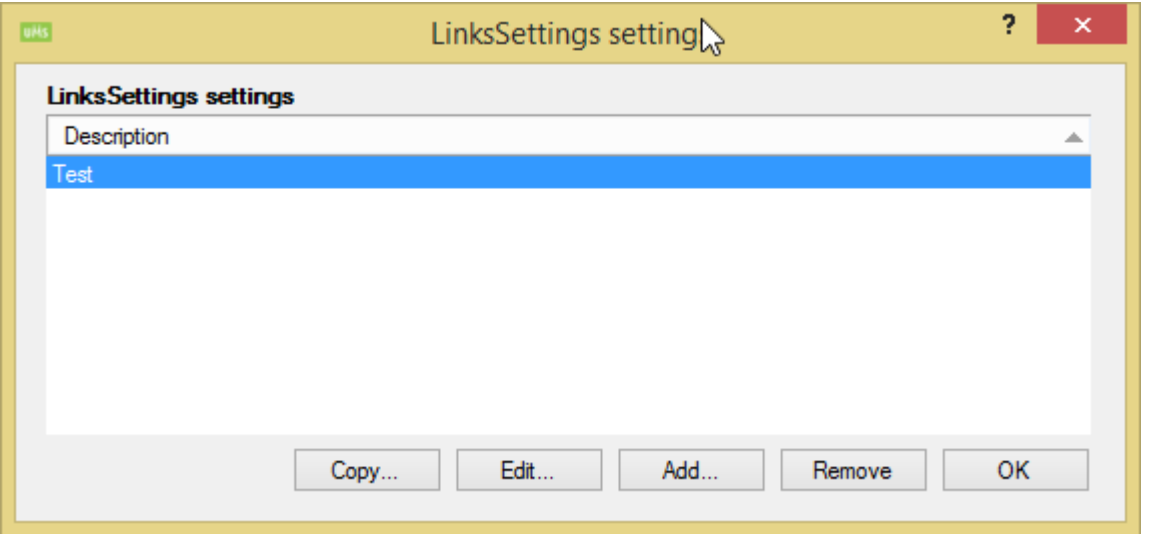

Her kan du se alle dine link settings. Vinduesstrukturen ligner den du kender, hvis du tidligere har oprettet ting i configuratoren.

Når dine links er blevet oprettet, enten vha. configuratoren eller web, kan de tilføjes inde "Link Settings" i configuratoren.

På nuværende tidspunkt kan disse kun laves i configuratoren, men det er på vej til UMS Web.

I links dropdown-menuen vil du kunne se alle de links, du har oprettet.

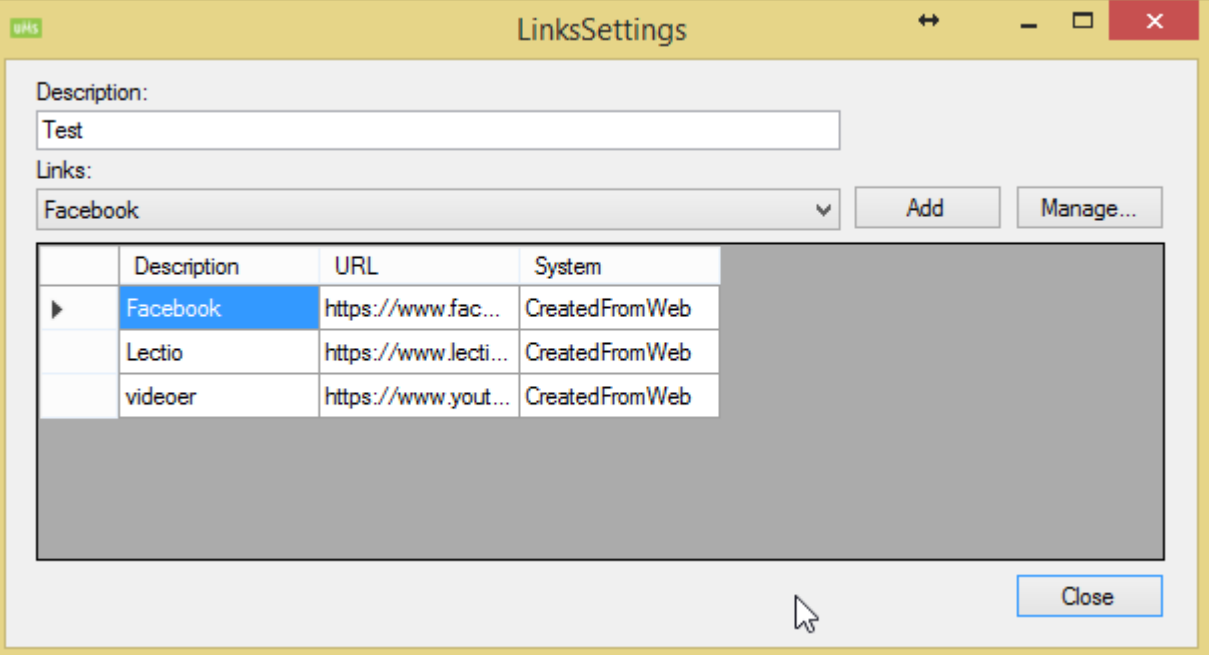

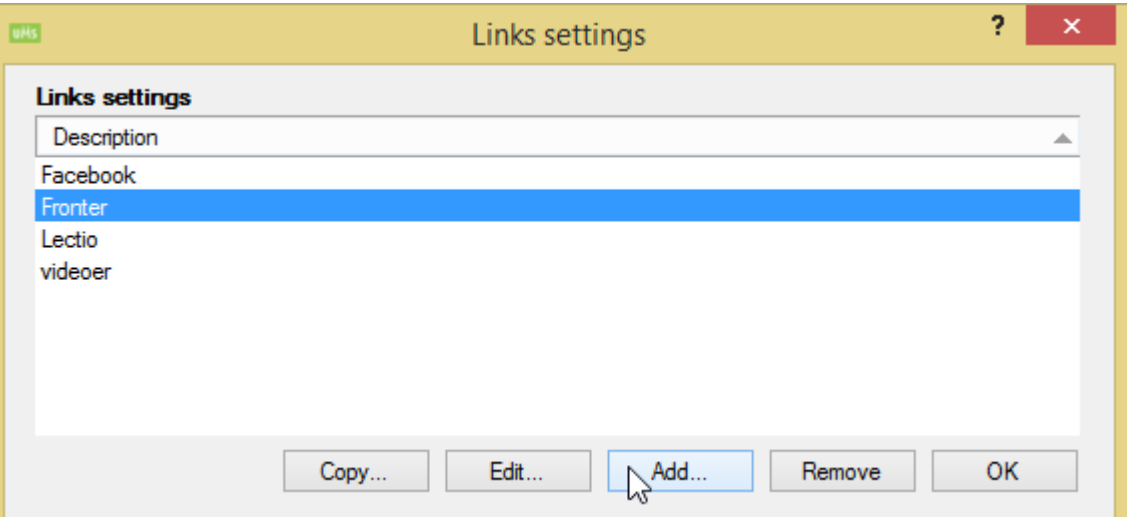

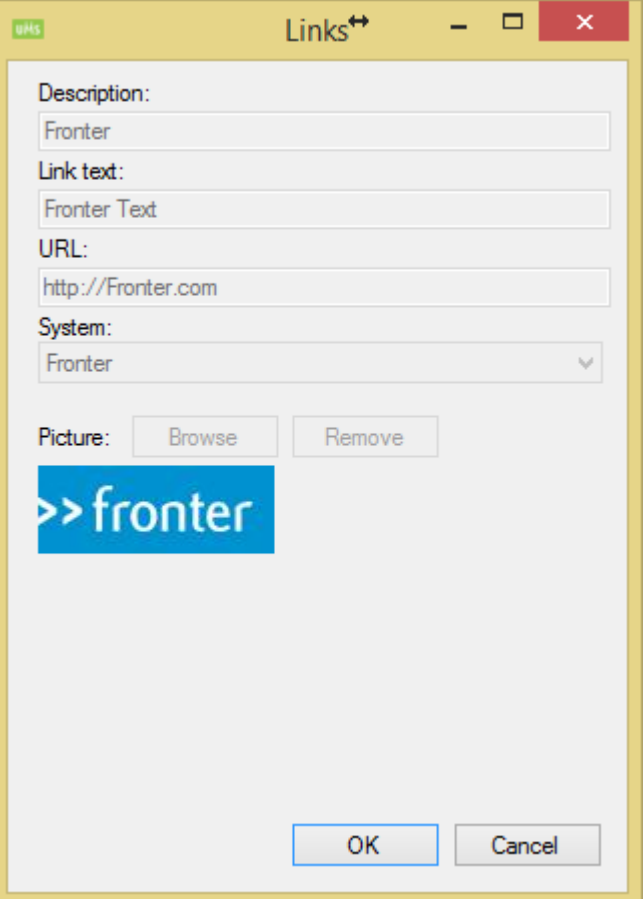

Hvis du vælger "Add", vil du få vist dette vindue. Her kan du kan oprette, redigere eller slette links.

# <span id="page-15-0"></span>UMS Velkomst

#### <span id="page-15-1"></span>Forord

Den indledende kontakt til skolens kommende studerende er umådelig vigtig og med UMS Velkomstmodulet får I mulighed for at give de kommende studerende et godt førstehåndsindtryk ved skolestart.

UMS Velkomst består af 3 hovedelementer; selve velkomsten, opsætningssiden og knappen "Kontrolpanel" på portalen. I denne manual kommer vi omkring alle tre elementer, og hvordan disse sættes op og bruges i praksis.

Med modulet får I rig mulighed for at sammensætte velkomsten efter skolens specifikke behov. Det introducerer de kommende elever for de mest nødvendige informationer, så I sikrer jer, at nye brugere tager skolens teknologi til sig allerede fra første færd.

#### <span id="page-15-2"></span>**Opbygning**

Velkomst-modulet er bygget op af en række sider, som bliver sat i en rækkefølge, du selv vælger.

Sideviseren i bunden af modulet viser, hvor langt man er i velkomst-processen.

Det er ikke muligt for brugere at springe sider over eller stoppe velkomsten ved hjælp af sideviseren; den kan kun vise, hvor langt man er.

Siderne i modulet kan indeholde så meget eller lidt I ønsker. I kan f.eks. vælge kun at have en forside, der byder velkommen, eller også kan I vælge at have en række sider, hvor brugeren kan skifte password, ændre personlige oplysninger, få vist itregler eller video, I har indsat, og meget andet.

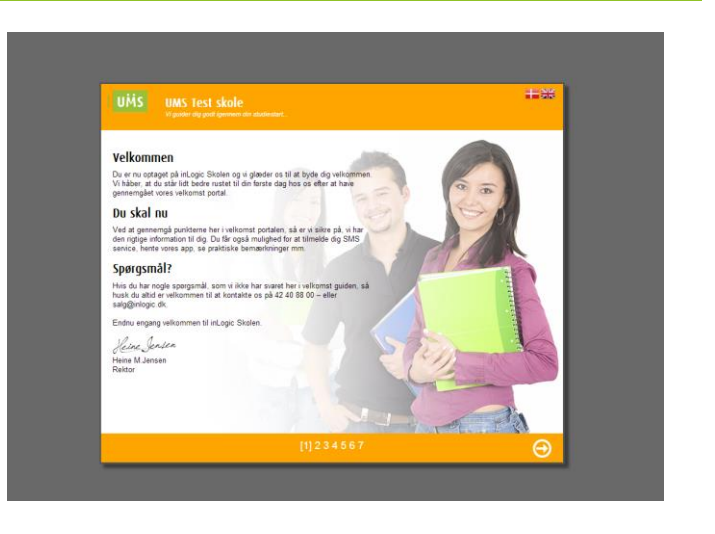

Velkomst-modulet tager jeres skolelogo fra UMS portalen og anvender det. Efter logoet er der en overskrift, som I selv formulerer. Ligeledes kan et eventuelt slogan også indsættes af jer.

Baggrundsbilledet kan I også selv vælge og ændre. Tekstfarven er altid sort; baggrundsfarven kan I selv tilpasse. Der er plads til kreativitet inden for visse rammer.

Der er også mulighed for at vælge mellem dansk og engelsk i Velkomst-modulet.

# <span id="page-16-0"></span>Opsætning af velkomst

#### <span id="page-16-1"></span>Sådan gør du

 $\overline{a}$ 

Log ind på UMS portalen. Find "Kontrolpanel" knappen, hvor du finder opsætningssiden. Se billedet nedenfor.

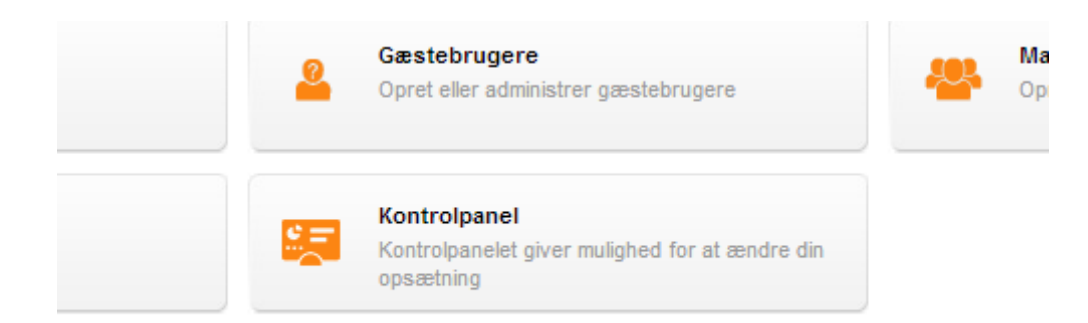

Hvis du ikke har knappen "Kontrolpanel", kan det være fordi, at den bruger, som du er logger ind med, ikke har tilstrækkelige rettigheder<sup>1</sup>.

Når du har fundet knappen, trykker dig videre ind i systemet og du vil herefter få vist en række muligheder inde i kontrolpanelet. Her skal du vælge "Velkomst opsætning".

<sup>1</sup> (Medlemskab af WelcomeAdmins eller GlobalAmin) Disse opsættes i configuratoren, se sidste afsnit.

#### <span id="page-17-0"></span>Din første velkomst

Nu er vi klar til at oprette den første velkomst.

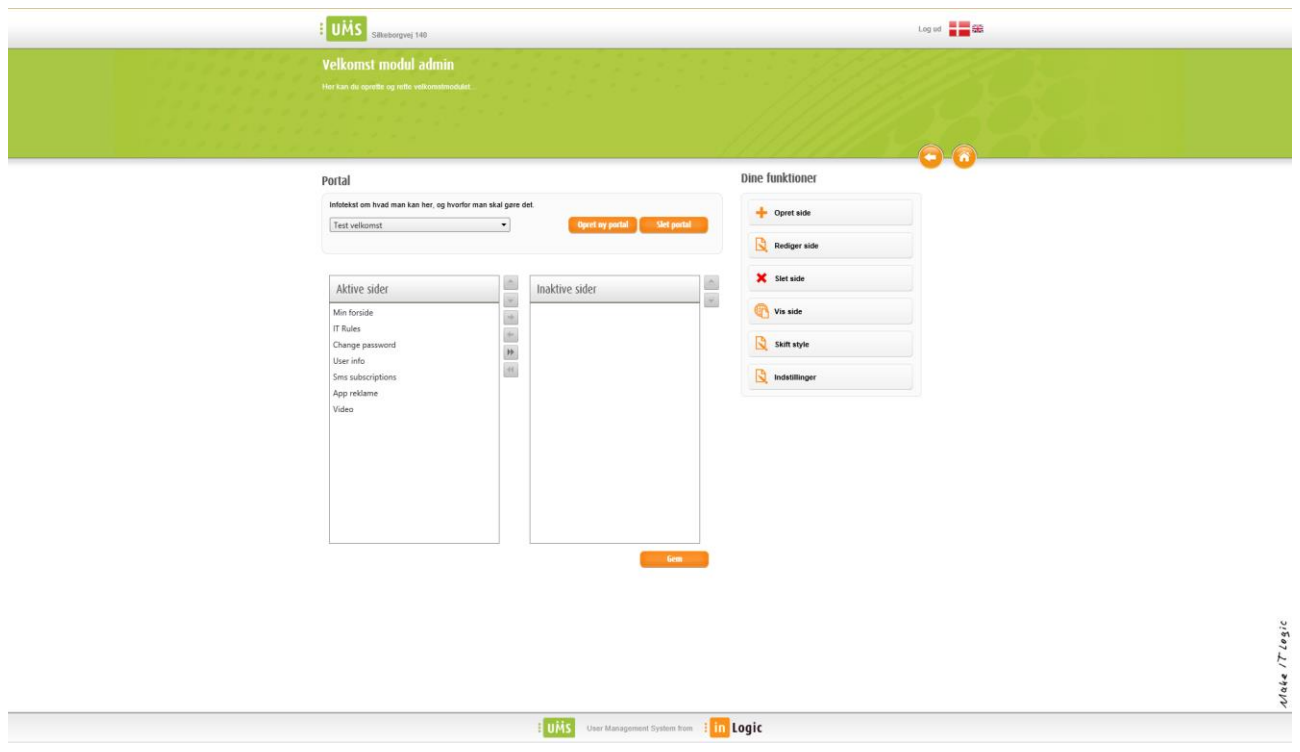

Du skulle nu gerne se et interface, som ligner billedet ovenfor. For at oprette en ny velkomst skal du trykke på "Opret portal".

Nu kommer der en ny pop-up, som spørger, hvad du vil kalde velkomsten. Det er det navn, som bruges til at knytte din template og velkomst sammen.

Når du har navngivet din velkomst, trykker du "Opret" og så du er i gang.

Nu skal der lægges noget indhold i velkomsten. Dette gøres ved at markere og trække en side fra "Inaktive sider" over i "Aktive sider". Du kan også bruge de controls, som ses i mellem de to bokse.

Sider, som ligger i "Inaktive sider", vil ikke blive vist i velkomsten, hvorimod de, som er i "Aktive sider", bliver vist.

- 1. Opret en side fra skabelon
- 2. Opret en helt ny side
- 3. Opret og gem indstillingerne
- 4. Opret en ny style
- 5. Preview en side
- 6. Editoren

#### <span id="page-18-0"></span>Opsættelse i Configurator

For at få adgang til at oprette og vedligeholde Velkomst-modulet, skal der opsættes nogle rettigheder i Configuratoren.

Både global admins og velkomst admins har adgang til admin-delen af Velkomst.

#### <span id="page-18-1"></span>Oprettelse af sider

Tryk på "Opret side" og vælg hvilken skabelon du vil bruge. Du kan også bruge "Custom HTML", som giver dig en blank side, hvis du gerne vil designe siden fra bunden. Når du har valgt en skabelon og givet siden et navn, trykker du gem. Din nye side er nu at finde under inaktive sider.

Ret skabelonen til ved brug af editoren og tryk gem. Husk, at der er både en dansk og engelsk side, som skal opdateres.

Når det er gjort, flytter du siden hen i "Aktive sider" og den er nu en del af din velkomst.

Det samme gælder for sider, som ikke benytter en skabelon.

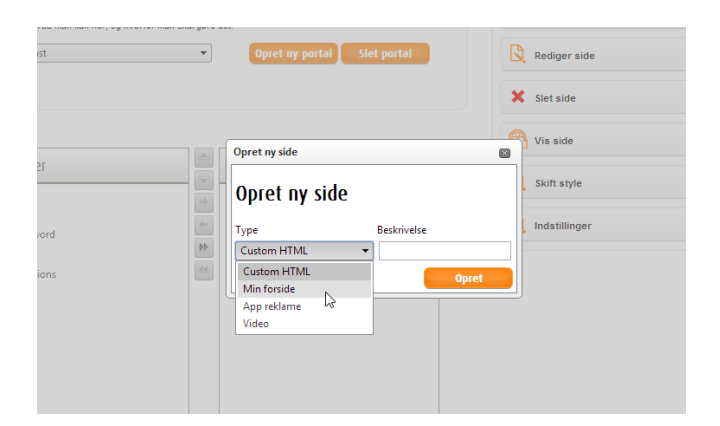

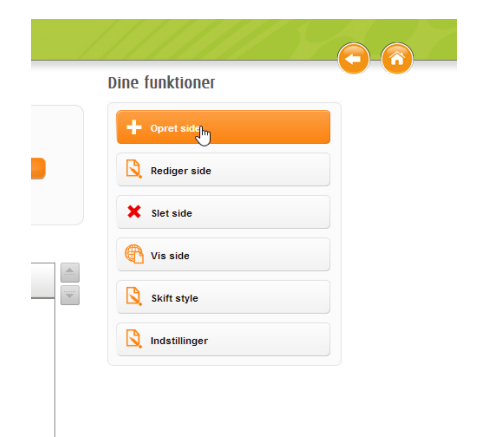

# <span id="page-19-0"></span>Indstillinger

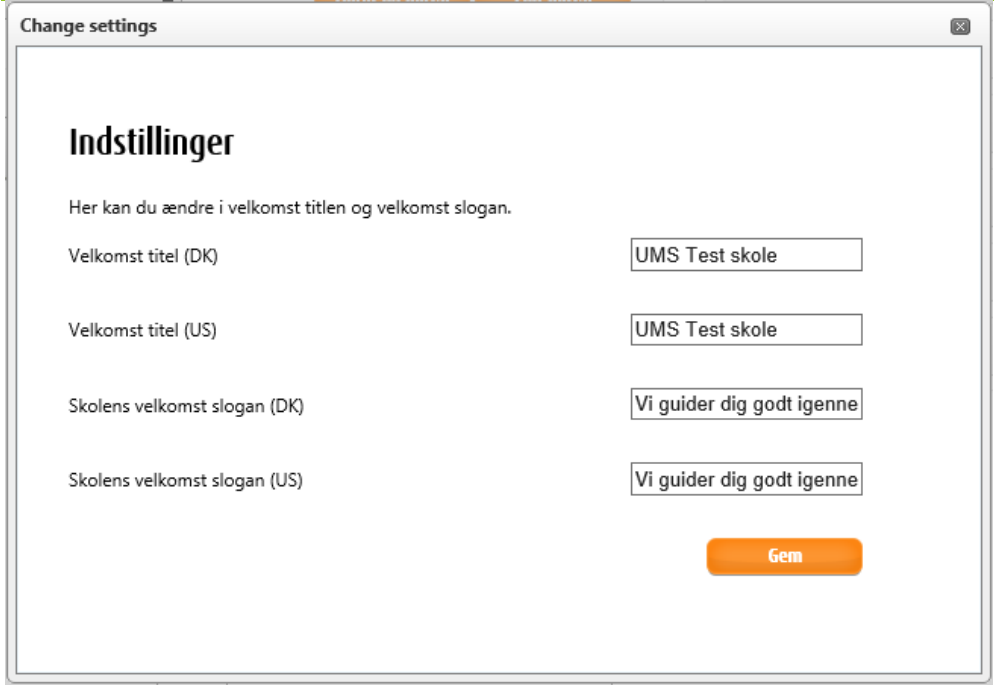

"Velkomst titel" er selve overskriften, som vises igennem hele velkomsten. Denne skal indtastes både på dansk og engelsk. "Skolens velkomst slogan" er den underoverskrift, der ligeledes vises igennem hele velkomsten. Denne skal også indtastes på både dansk og engelsk.

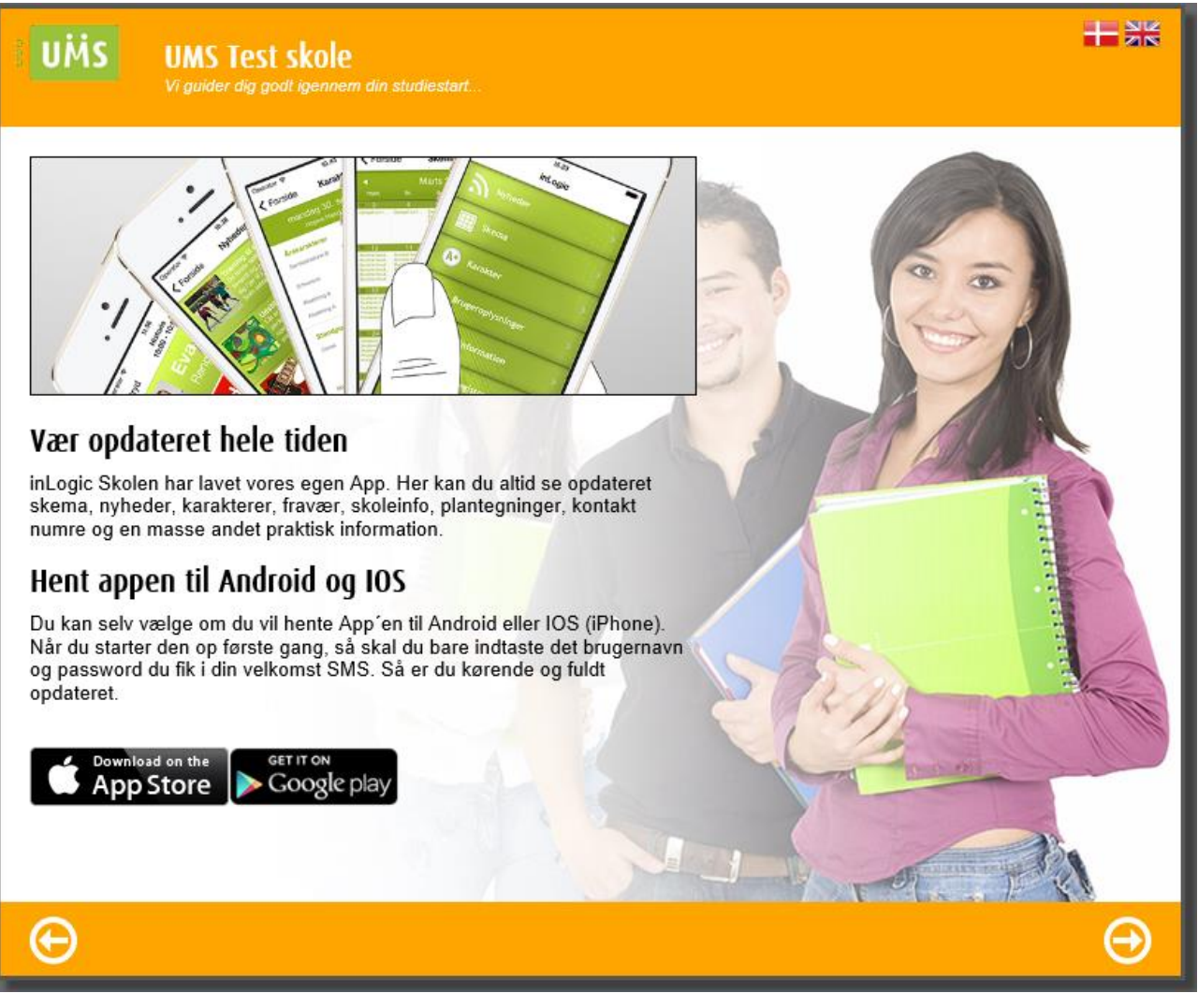

## <span id="page-20-0"></span>**Style**

Når du installerer UMS Frontend første gang, er der en default style med til velkomst modulet. Du har dog mulighed for at ændre i udseende, enten ved hjælp af en CSS fil eller et baggrundsbillede.

Du kan bruge baggrundsbilleder og CSS filer sammen, hver for sig eller lige som du lyster.

Nedenfor, med den sorte baggrund, ser du et eksempel på en style, der ændrer farven på topbaren og bundlinjen. Der hvor der står "red", kan du ændre det til en anden farve. Hexfarver understøttes også bare husk # i starten.

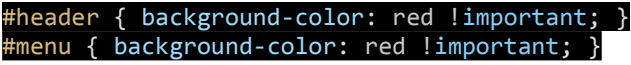

Vær opmærksom på at vælge et billede med en grundfarve, der har en god kontrast til din sorte tekst, så teksten altid er synlig og let at læse.

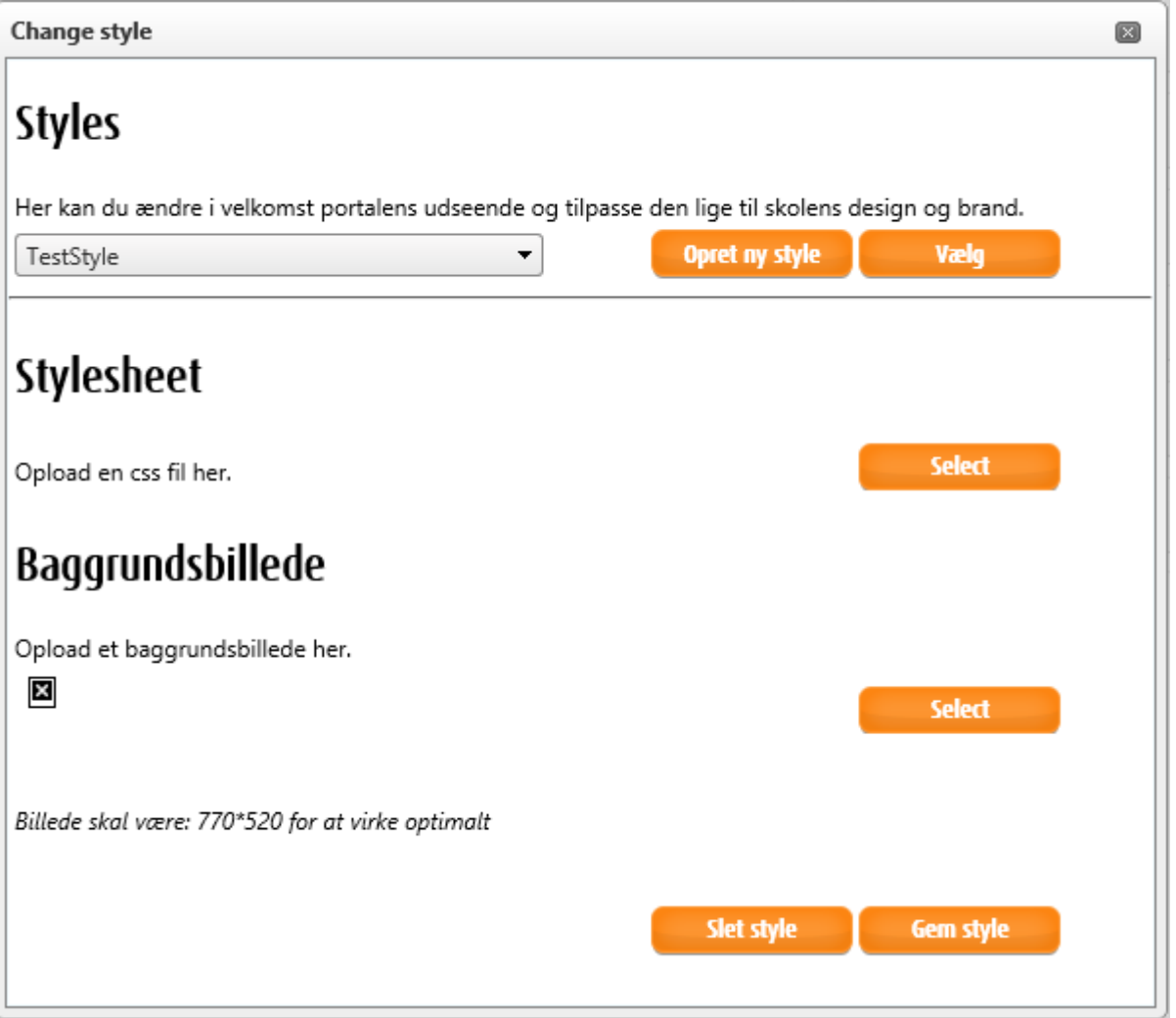

#### <span id="page-20-1"></span>Preview

Du kan altid se din side på Admin-siden ved at vælge "Preview". I Preview-mode kan du se, hvordan siden vil se ud i velkomsten. Der er både en "Preview" til dansk og til engelsk.

#### <span id="page-21-0"></span>Editoren

Er en "WYSIWYG" (What You See Is What You Get) editor, som gør det nemt at bygge sider op ved hjælp af forudindstillede valgmuligheder som f.eks. fonts, farver, billeder og andet. Editoren kan dog kan også bruges til at kode html i.

Så hvad enten du er haj til html eller ikke, ville du kunne lave pæne sider. Skabelonerne giver et fint indtryk af, hvor lidt der skal til for at få lavet pæne sider.

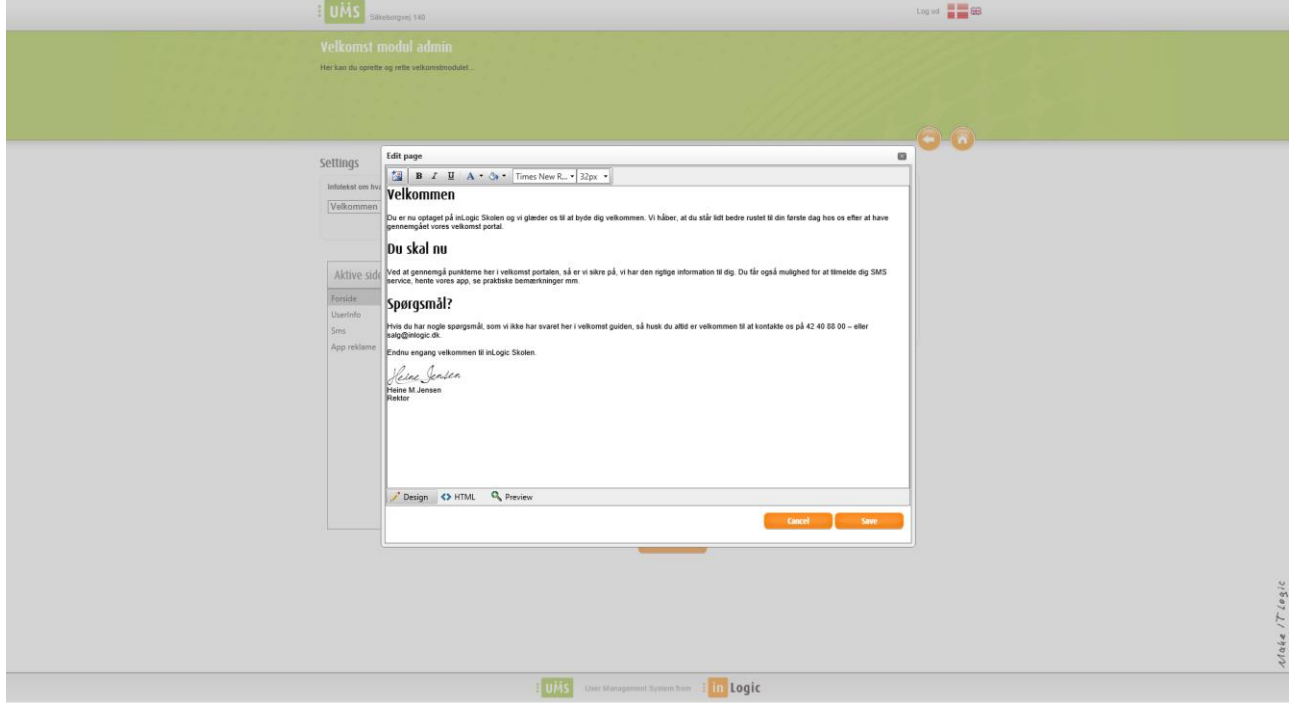

### <span id="page-22-0"></span>Opsættelse i Configurator

For at få adgang til at oprette og vedligeholde Velkomst-modulet, skal der opsættes nogle rettigheder i configuratoren.

Både global admins og velkomst admins har adgang til Admin-delen af Velkomst.

- 1. Åben din configurator
- 2. Tryk på "Setup web access"
- 3. Gå ind under Admin
- 4. Vælg nu den gruppe som skal være global admins
- 5. Vælg nu den gruppe som skal være welcome admins

Nå du har gjort det, får du vist et billede, der ligner det nedenfor.

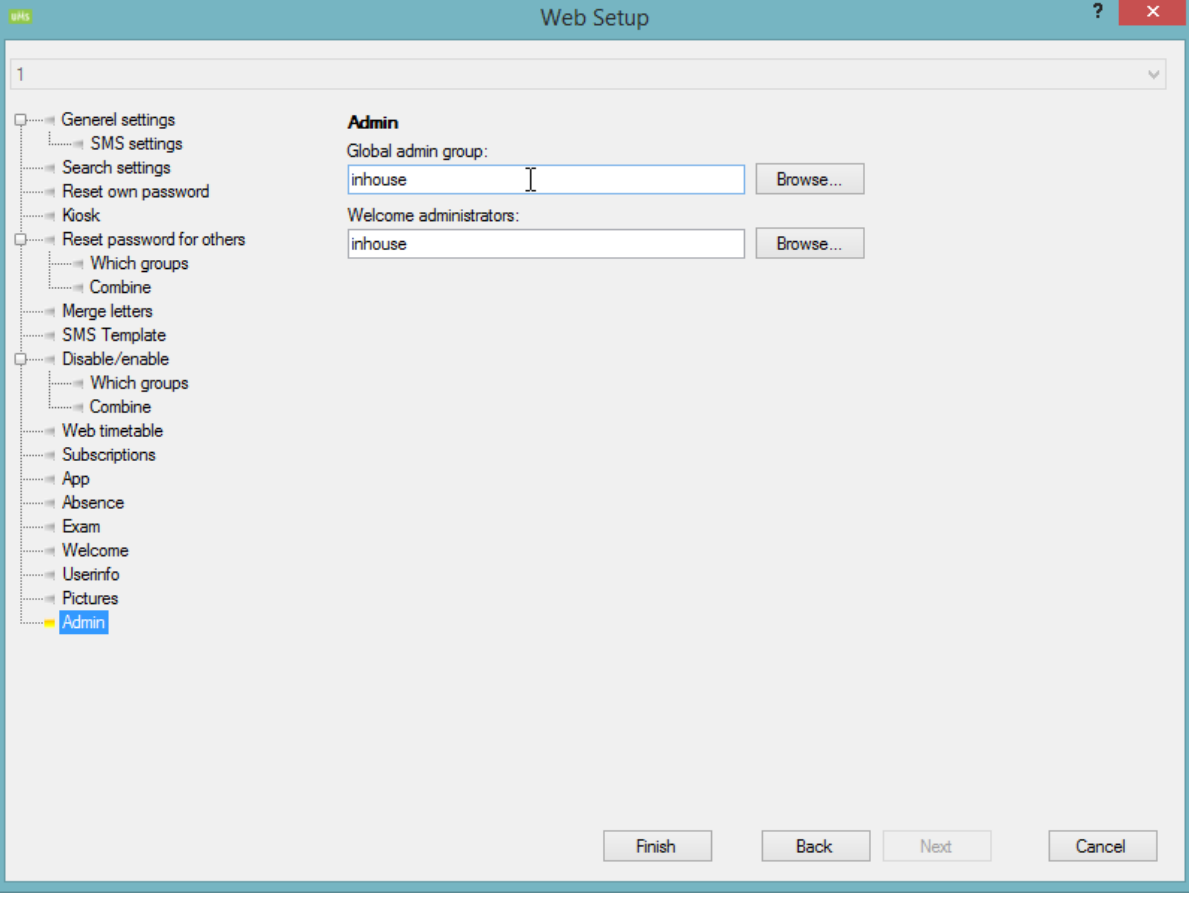

#### <span id="page-23-0"></span>Tilføj en velkomst til en template

Dette kan gøres på to forskellige måder. Du kan enten sætte én velkomst op for hele sitet, så f.eks. alle studieretninger får vist den samme velkomst. Det gøres under "Web setup" og "Welcome". Her får du vist dropdown-menu, som gør det muligt at vælge imellem dine velkomster.

Alternativt kan du vælge kun at sætte velkomsten på en enkelt template, f.eks. hvis skolens har forskellige studieretninger eller klasser skal have vist forskellige velkomster. Dette gøres ved at vælge "Edit existing template" og "Welcome". Også her får du vist en dropdown-menu, hvor du kan vælge imellem dine velkomster. På denne måde har du mulighed for at lave flere velkomster, til forskellige templates, så de kan tilpasses direkte mod modtageren.

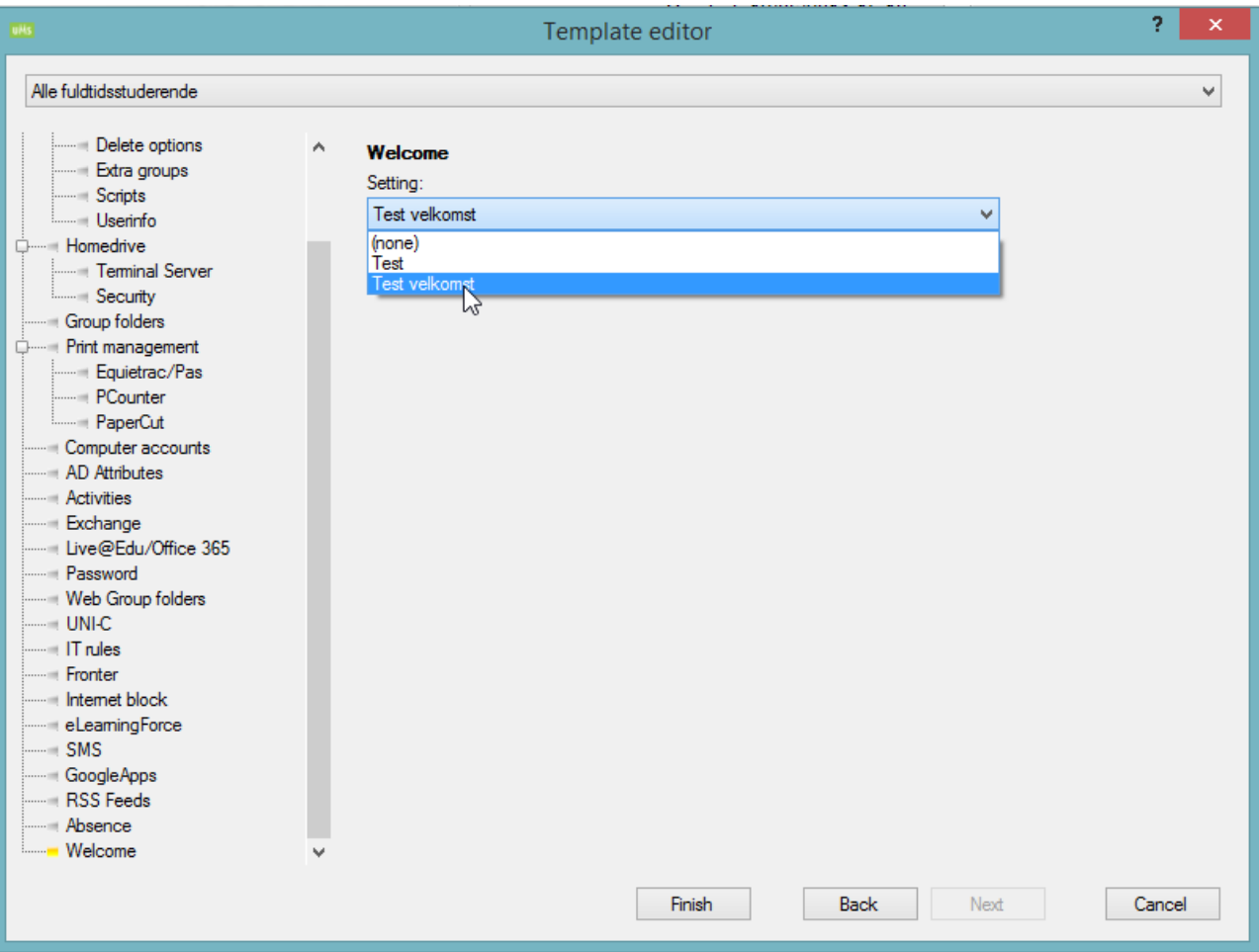